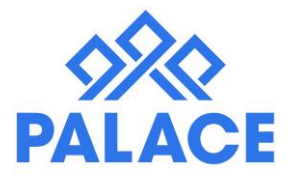

# **Document Scanning for Water Rates and Rates**

#### **Overview**

This procedure will cover scanning of barcodes for Water Rates or Council Rates or any invoice with a barcode. It will be the same instructions for other documents shortly.

If you go through Maintenance Manager or any outside document scanning solution, there is a separate help file.

#### **Getting Started**

Please notify us when you are ready to get this setup.

You must have a dedicated email address (could be more than one but we must be notified of this) at your end that the invoices will be coming from. Log this with support

This will then be set up and we will notify you when complete

You can forward emails from your water suppliers or you can scan and attach to an email. They are then emailed to [invoices@getpalace.com.](mailto:invoices@getpalace.com) When you attach your invoices, they must be PDF and must be individual, you can attach more than one but it cannot be one pdf with lots of invoices.

Palace will check for invoices every 10 mins, so they will appear within no time.

### **Finding the Invoices in Palace**

At the top of the screen you will see an icon like a document and it will show a number (as below)

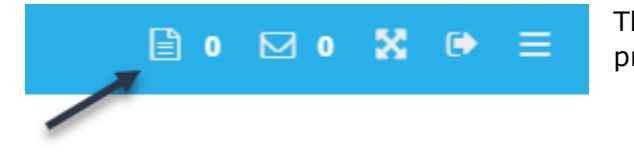

This is the number of invoices that are waiting to be processed.

Click on the Icon and the following screen will appear

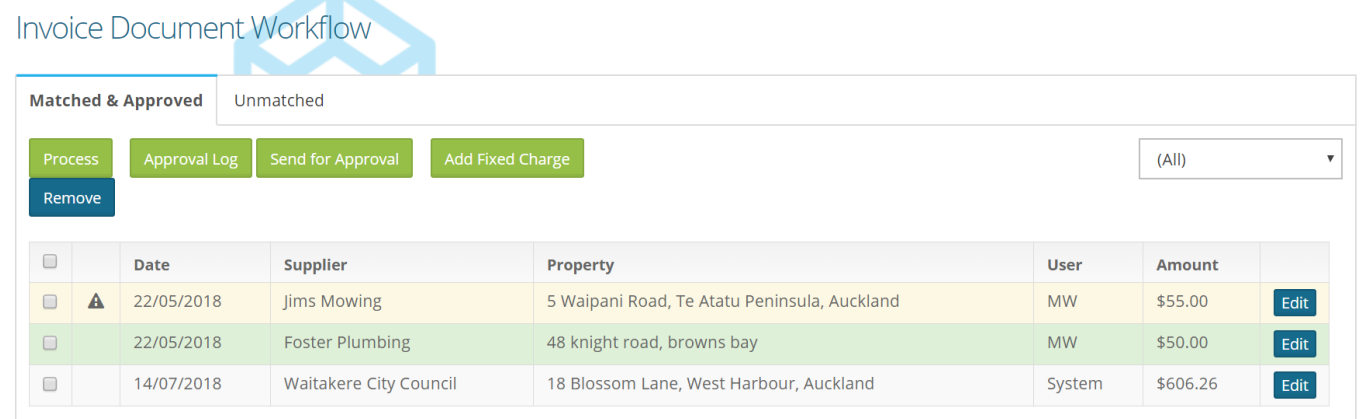

The screen shows all the invoices that are awaiting an action depending on the colour it is highlighted. See below for a description.

The colours mean the following

- **Yellow:** Exception (Waiting for approval from PM) (These will be sitting in the Approval tab on the dashboard)
- **Green:** Approved and ready to Process

**White:** No approval needed and ready for process

**Red:** Has an exception on it but not in the approval process

The buttons across the top mean

**Process:** This will process through to the transaction screen any invoice you have ticked

**Approval Log:** This is a list of all invoices within the date range that have been approved and by whom.

**Send for Approval:** If you have any lines in Red, you may want to select them and send them through for approval

**Add fixed charge:** This is for water and allows you to put in an amount as the fixed charge for the owner.

**Remove:** This will remove the Invoice and charge from this area

### **Approvals and Exceptions**

There will be some circumstances where you do not want invoices to process, these could be that the tenant has vacated or the property has been made inactive. These are called Exceptions. Palace has some set Exceptions:

- No tenant against property
- Multiple tenants against one property.
- You can also set a Manual Review This means that every invoice for that property is going to be forced for approval. (This is set in the Property screen under Options – Top Right hand side)
- If your Owner or Tenant is not to be charged for Water, in the Property Edit screen there is a tick box under the Options Tab, if you tick this, then Palace will look for this tick during the water rates processing and will not charge.

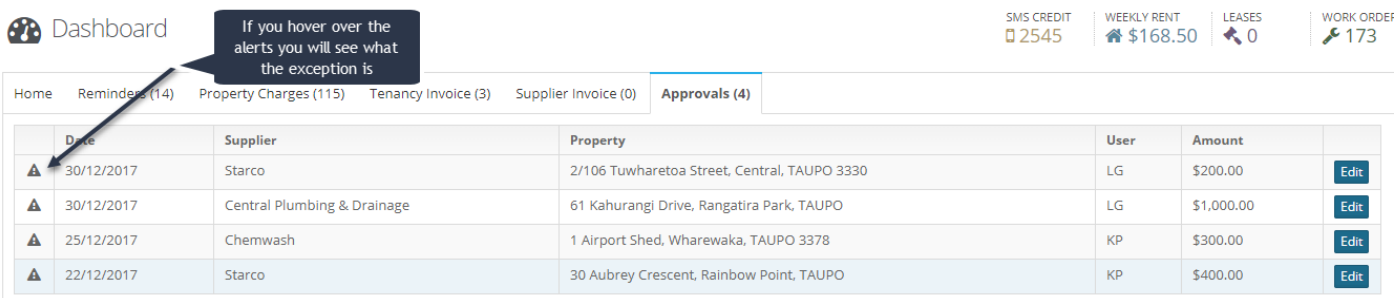

If an Invoice then comes through that fits one of the exceptions, it is marked by showing as Yellow in the Invoices list and then moved to the Approval Tab (on the home screen) for approval from the Property Manager, once that invoice is approved, it will change from Yellow to Blue in the Invoices list.

## **Approving the Invoices**

This process can be done in the Approval tab of the Dashboard or from the Invoices list in the Scanning icon (as above)

Click on Edit next to the Invoice you want to approve

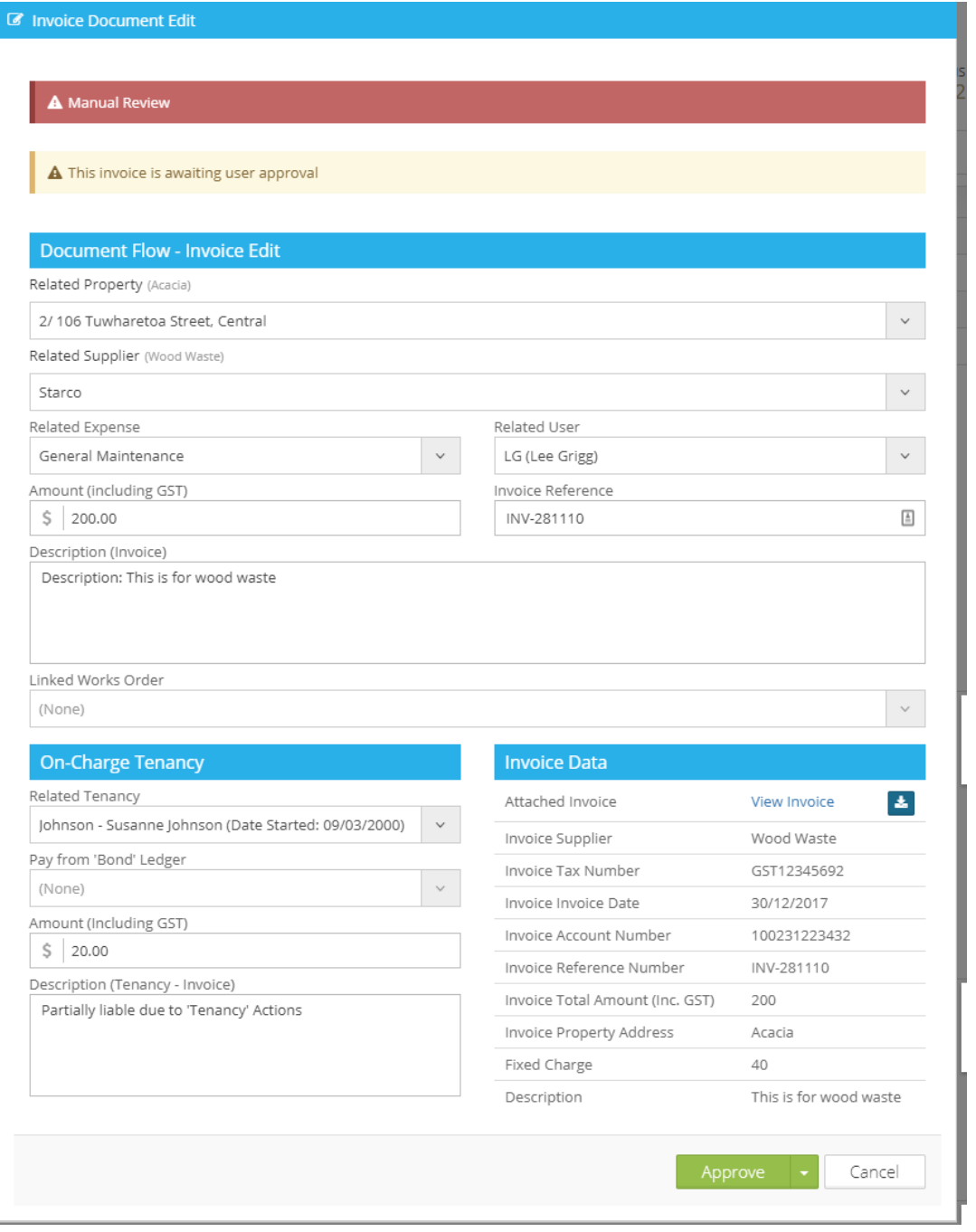

This screen will appear.

Check all the information

If you have to make any changes, click on the drop down button next to Approval and click on Save Changes

Once you are happy click on Approve

This will then update the invoice and show a different colour in the list and move from the dashboard

# **Matching and Processing the Invoices**

Click on the document Icon (Top right hand of screen)

Or you can click on Financial – Then document Flow

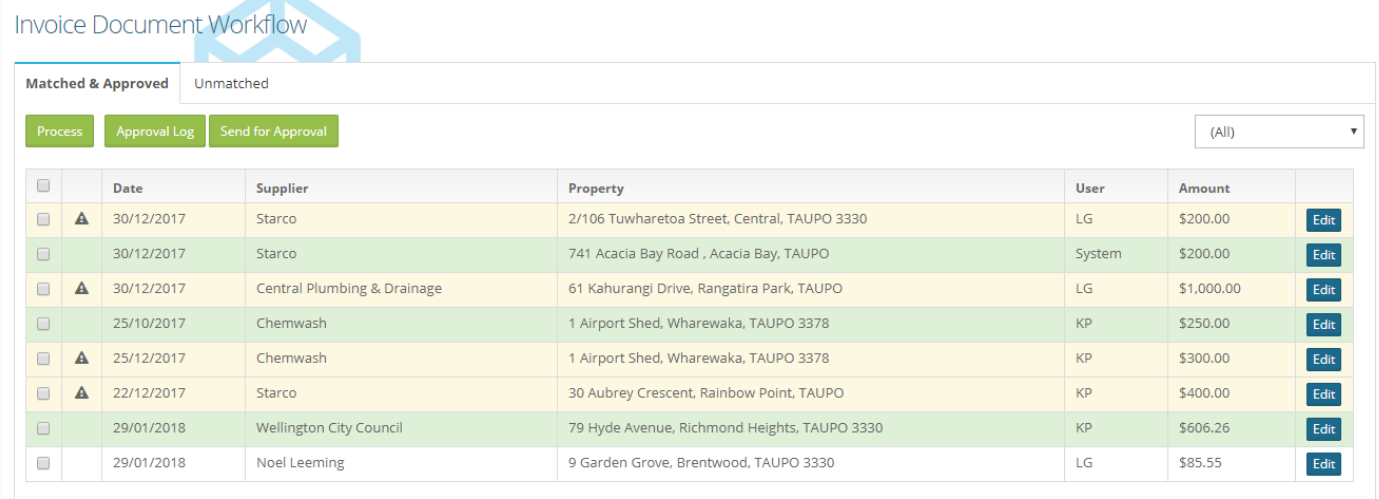

If in green, this one is matched and approved and ready to process. If you want to check click on Edit and the following screen will appear, where you can check the information.

◆ Invoice has been approved by user

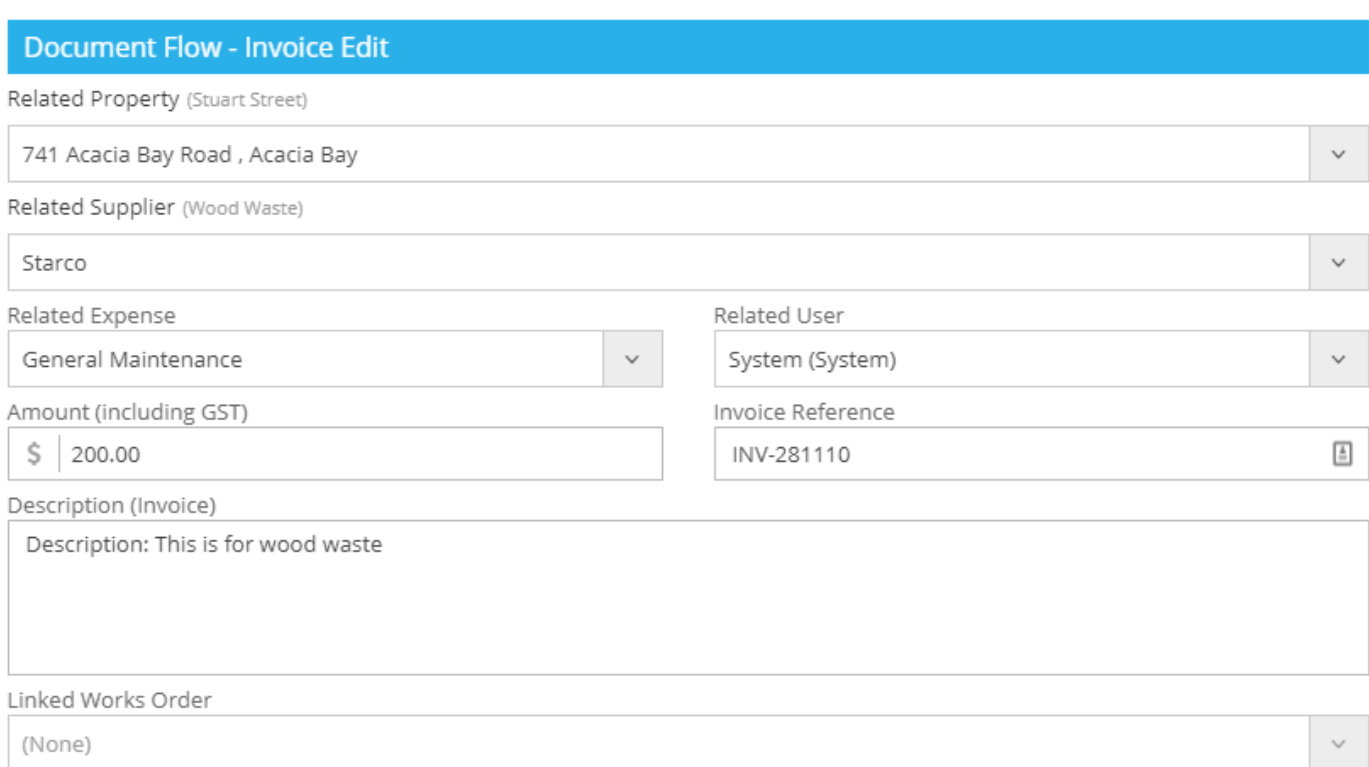

Work down the list and action anything that needs action. (Descriptions of colours at top of page)

Then click into the tab that says **Unmatched.** This will show you a list of any invoices where Palace has not recognised the Property or the supplier.

## **Processing the Invoices…continued**

Click on Edit click and the screen below will pop up.

Click on the download icon next to View Invoice so you can see the details and then fill in the screen

- Find the Property
- Find the Supplier
- Select an Expense
- Add a cost
- **Description**
- Fill in the bottom part if charging a tenant.

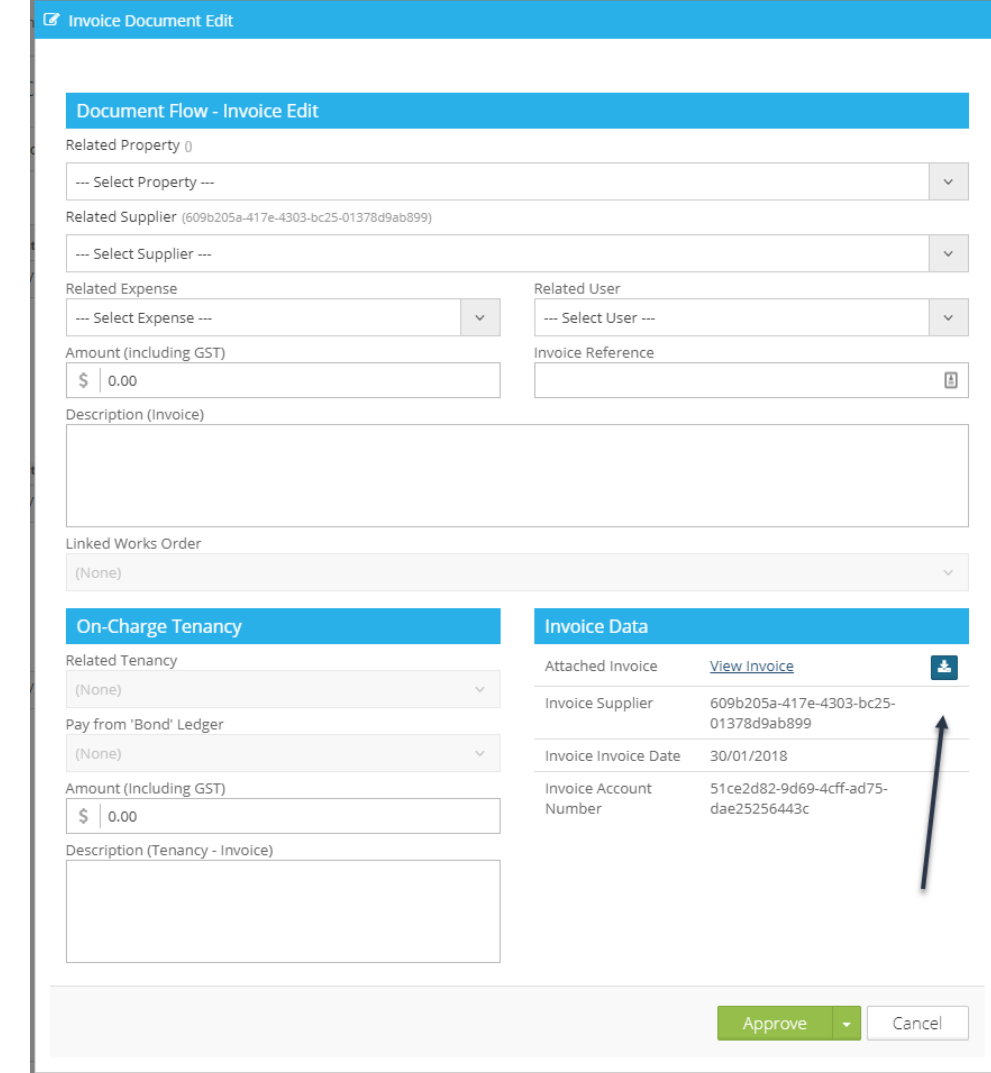

*Note: Once you match this information once, it will auto match the next time an invoice comes in from that creditor for that Property*.

- Double check the information and the price, save
- Once you have all the entries ready, select the ones you want to process
- Click on Process

• A pop up screen will appear

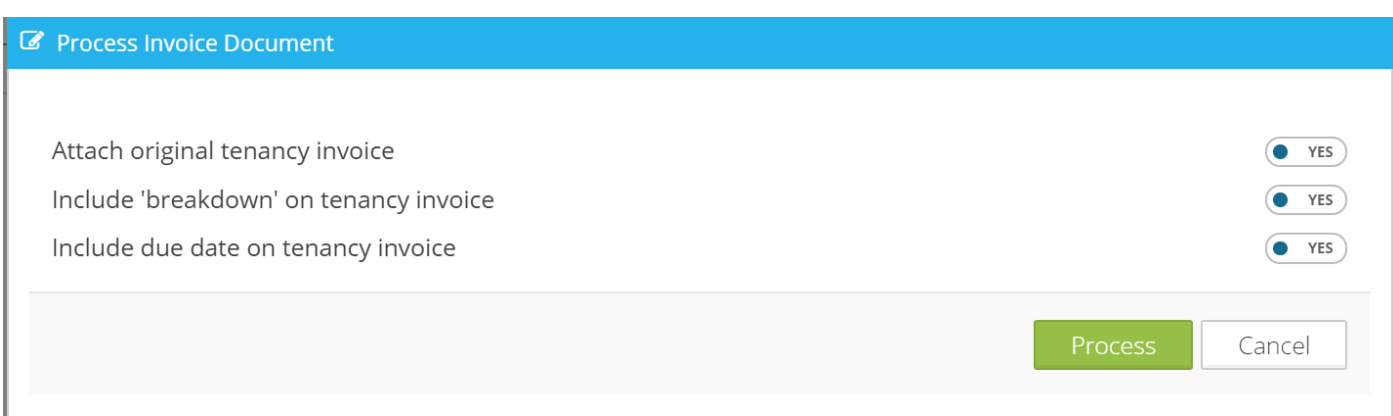

- This is mainly for water rates but read carefully and make the selections
- Once you have finished the processing, it will take you to the Transaction area as normal, then process as normal. This will move the money of the property and onto the Creditor waiting for payment. See the Transaction file for more information on Supplier Payment.

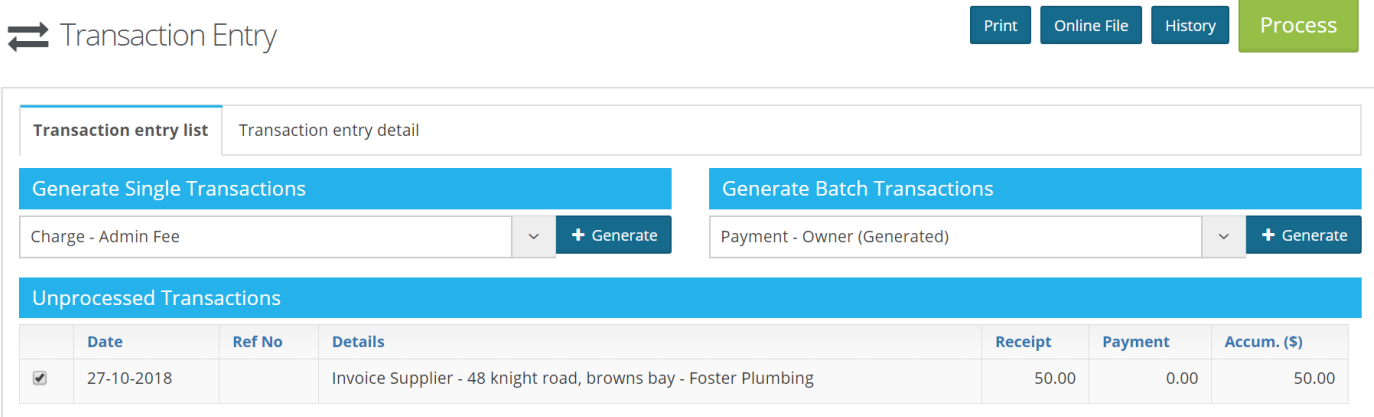

- The actual Invoice copy has been attached as a PDF and you can see it on a right click or in the Property Diary under the Invoices Tab.
- Paying the Creditor/Supplier is the same process as normal, for instructions go to the Maintenance Help File.